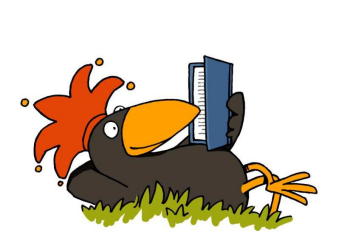

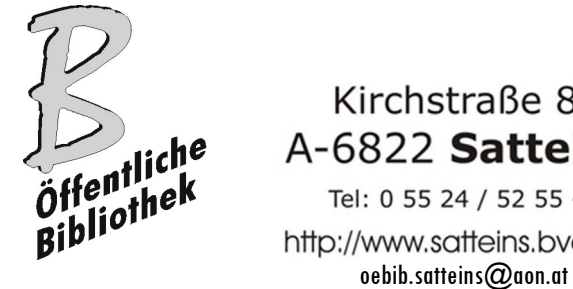

Kirchstraße 8 A-6822 Satteins Tel: 0 55 24 / 52 55 - 2

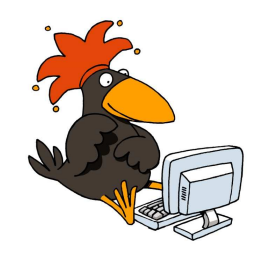

http://www.satteins.bvoe.at/

# Antolinanleitung

# für Lehrerinnen und Lehrer

# der Volksschule Satteins

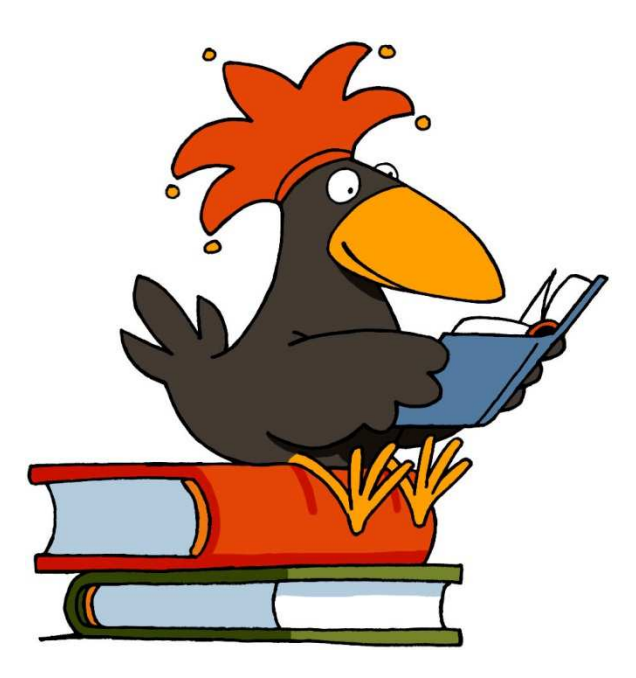

Erstellt von Margit Brunner Gohm, Leiterin Bibliothek Satteins, September 2019

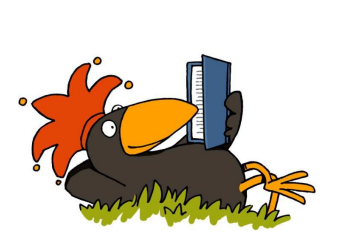

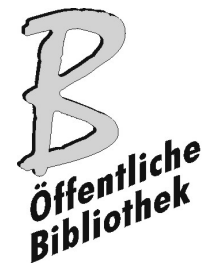

Kirchstraße 8 A-6822 Satteins Tel: 0 55 24 / 52 55 - 2 http://www.satteins.bvoe.at/ oebib.satteins@aon.at

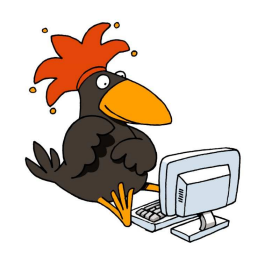

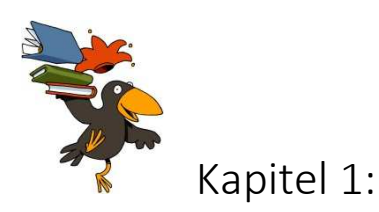

#### Was ist Antolin?

Antolin ist eine Bücherquizbörse im Internet. Zu rund ….. tausend Bücher für die 1. – 10. Schulstufe können derzeit Fragen beantwortet werden und täglich werden es mehr.

Die Öffentliche Bibliothek Satteins hat 2014 eine Zugangslizenz erworben. Mit dieser können sowohl Bibliotheksnutzerinnen und Bibliotheksnutzer, als auch Lehrerinnen und Lehrer sowie Schülerinnen und Schüler der Volkschule Satteins diese Lesefördermöglichkeit kostenlos nutzen.

Die Schülerinnen und Schüler bekommen einen Zugang und die Lehrpersonen motivieren sie zum Mitmachen und bekommen konkrete Hinweise über ihr Leseverhalten (Lesefleiß) und ihr Leseverständnis (Leseleistung). Für die Kinder bedeutet das eine Menge Spaß und Lesen macht ihnen Freude. Lehrpersonen profitieren schon allein dadurch, dass sie den Überblick bekommen.

Wichtiger Motivationsfaktor: alle Kinder haben einen Zugang.

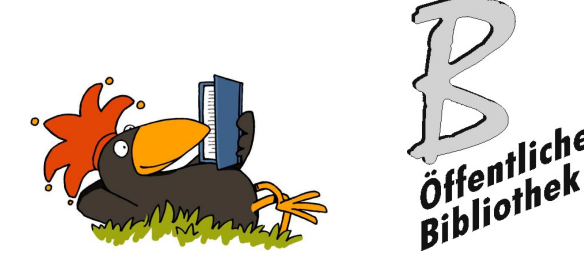

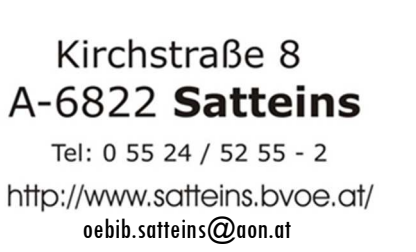

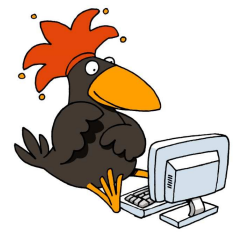

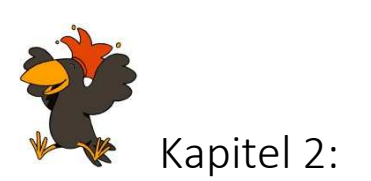

## Wie geht das? Was muss die Lehrperson machen?

Als Lehrerin oder Lehrer übernehmt ihr für eure Klasse die Verantwortung und ob ihr viel oder wenig mit Antolin macht, entscheidet jede bzw. jeder nach eigenem Gutdünken: von wenig bis sehr viel!

#### 1. Schritt:

Margit Brunner Gohm (margit.brunner@aon.at) mitteilen, dass die Lehrperson mitmachen möchte.

#### (Name, E-Mail-Adresse, Name der Klasse)

#### 2. Schritt:

Margit meldet die Lehrperson bei Antolin an und sie erhält ein Kennwort und ein Passwort per Email vom Schulbuchzentrum. Bitte diese beiden Daten unbedingt aufbewahren, sonst kommt ihr nicht in das Programm.

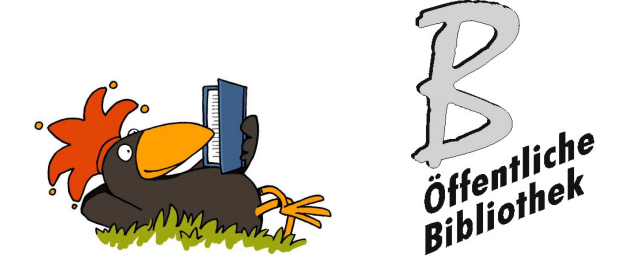

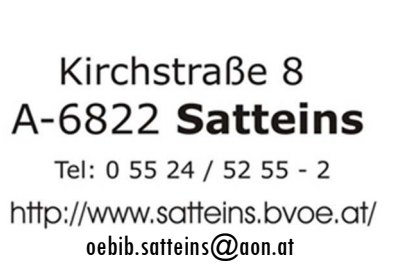

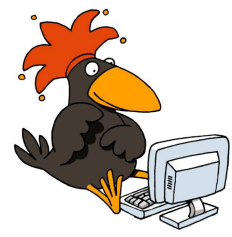

3. Schritt:

Jede Lehrperson entscheidet nun, ob sie sich derzeit a) wenig oder b) viel mit Antolin auseinandersetzen kann oder will:

a) Ich kann oder will mich noch nicht viel mit Antolin auseinandersetzen.

Ich stelle mein Kennwort und Passwort Margit Brunner Gohm zur Verfügung (Antolin-Administratorin) und gebe ihr die untenstehenden Informationen.

An Margit Brunner Gohm (margit.brunner@aon.at):

Bitte eröffne für diese Schülerinnen und Schüler den Antolin-Zugang und trage mich als Lehrperson ein!

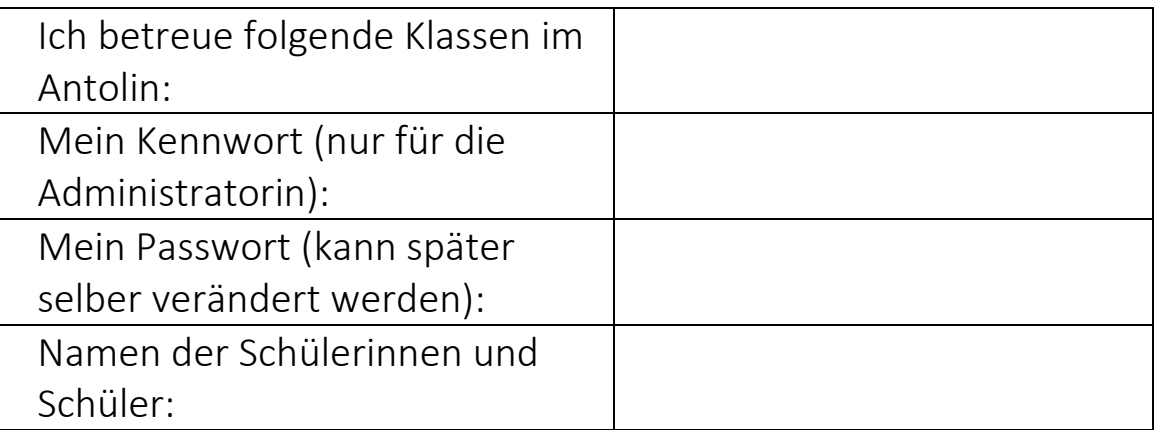

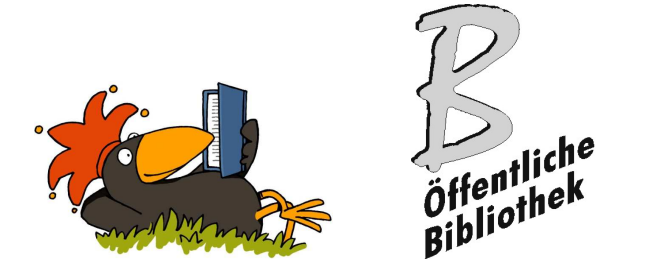

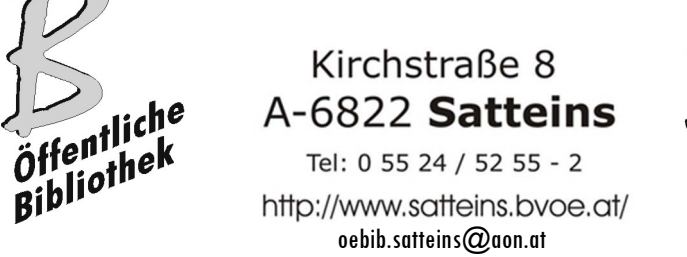

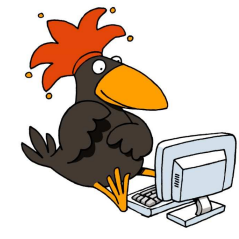

- b) Ich mache mich als Lehrperson gleich selbst auf den Weg.
	- $\checkmark$  Homepage www.antolin.de öffnen
	- $\checkmark$  mit Benutzername und Kennwort anmelden (links unter dem Raben)

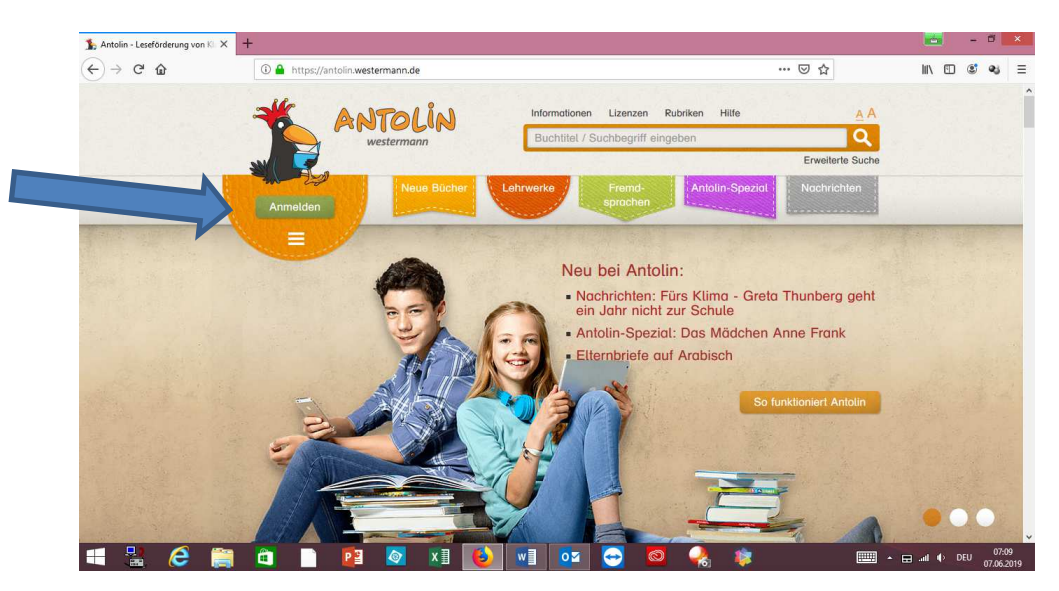

 $\checkmark$  im linken Menüband bitte auf die Rubrik "Anmelden" klicken, dann erscheint dieses Bild – hier bitte Benutzername und Kennwort eintragen:

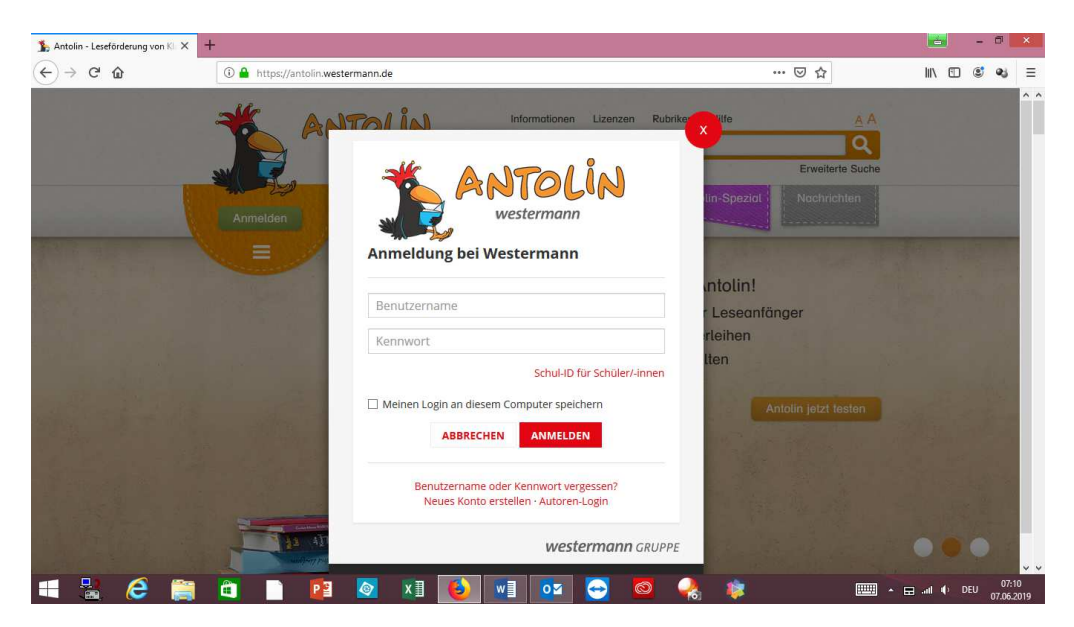

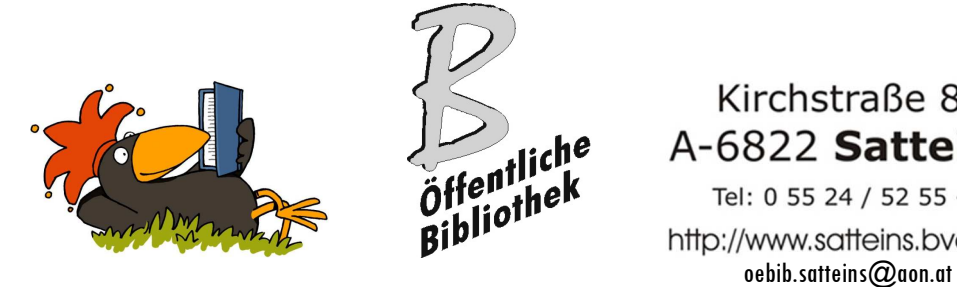

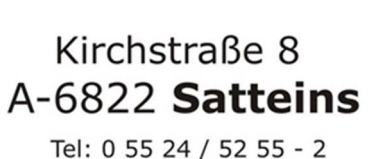

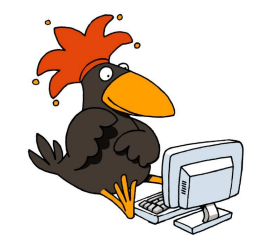

http://www.satteins.bvoe.at/

 $\checkmark$  dann kommt folgendes Bild:

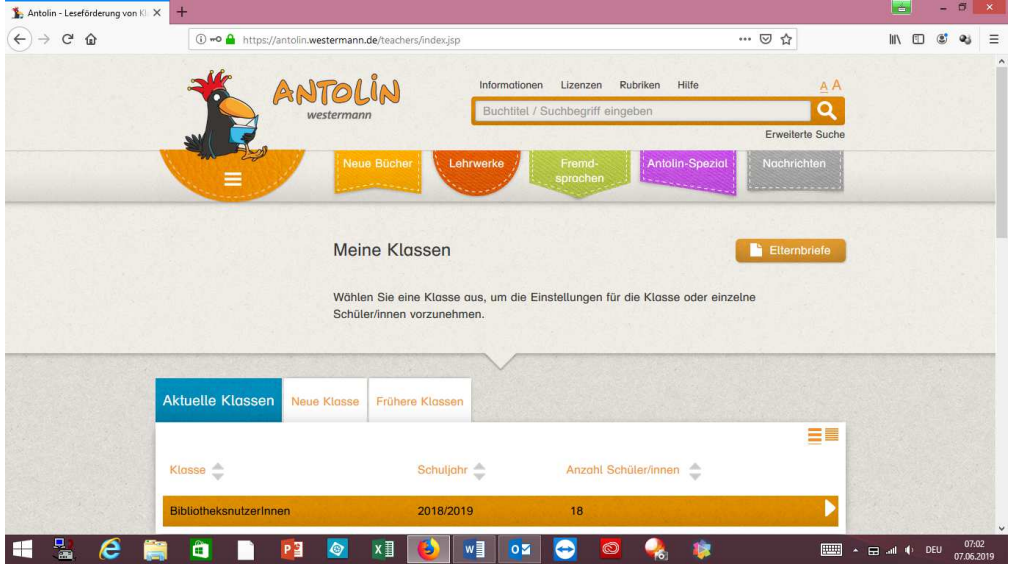

Hier kannst du die aktuellen Klassen verwalten (zB die Dauer der Quizzeit festlegen, Schüler\*innen aufnehmen), neue anlegen und frühere Klassen ansehen:

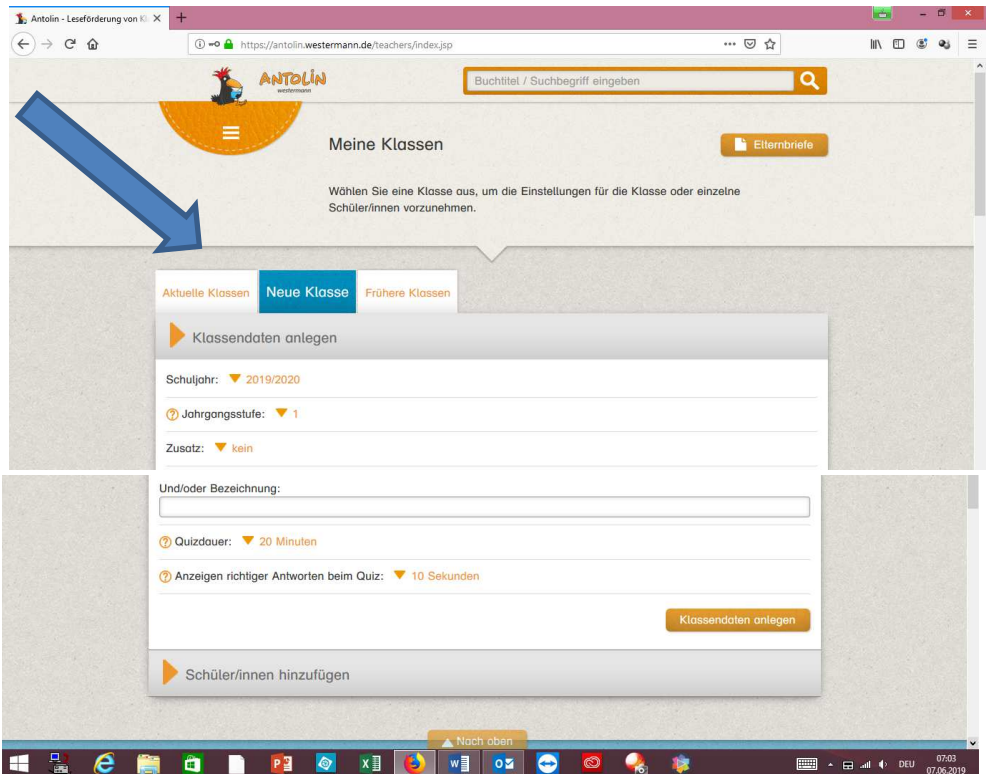

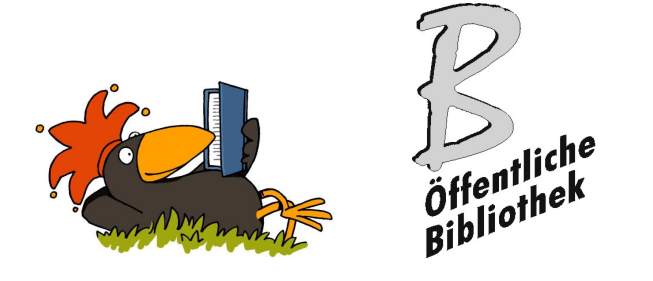

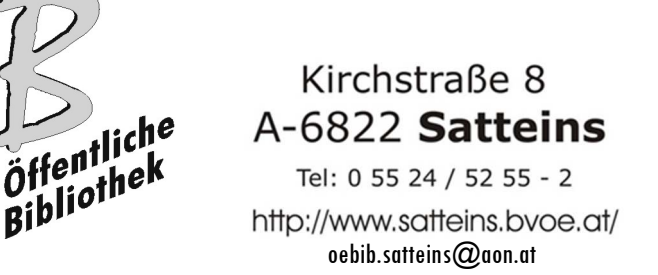

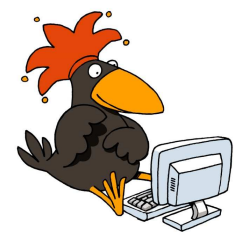

 Mit den drei Strichen im orangefarbenen Feld links oben kommst du auch direkt zu deinen Klassen. Jetzt im sich öffnenden Fenster rechts auf "Schüler/Innen hinzufügen" klicken und dann die Kinder aufnehmen.

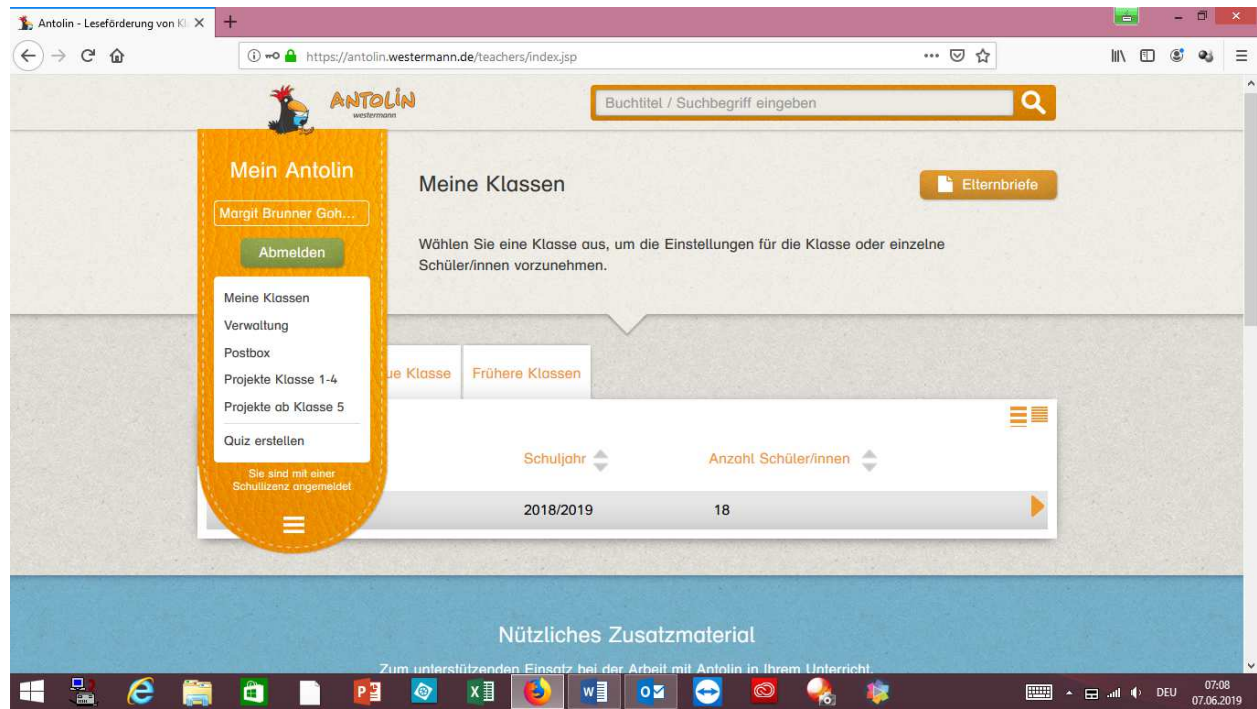

Sobald die Schüler\*innen erfasst sind, bekommen sie auch ihre Zugänge (Liste zum Ausdrucken).

Wichtig: die Benutzernamen und Kennwörter der Kinder unbedingt aufschreiben/speichern, falls sie verloren gehen.

Soweit ist jetzt alles eingerichtet! Wenn Fragen entstehen: bitte einfach ein Mail an margit.brunner@aon.at senden.

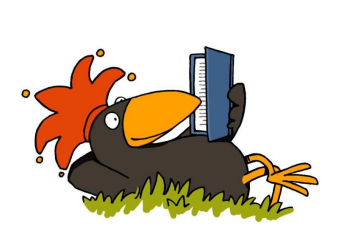

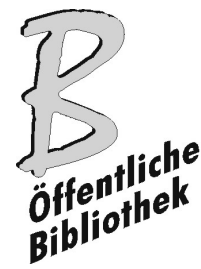

Kirchstraße 8 A-6822 Satteins Tel: 0 55 24 / 52 55<br>  $\overrightarrow{Bib}$ <br>
http://www.satteins.bv<br>
oebib.satteins@aon.at Tel: 0 55 24 / 52 55 - 2 http://www.satteins.bvoe.at/

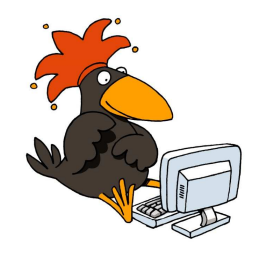

## 4. Schritt:

Elternbrief:

Bitte bevor die Lehrperson die Zugangsdaten an die Kinder weitergibt, einen Elternbrief zu Antolin (Vorlage siehe letzte Seite) an alle Eltern verteilen und unterschreiben lassen.

Zum einen sollten Eltern über diese Möglichkeit informiert sein und zum anderen auch sie den Punktestand ihrer Kinder mitverfolgen und bestenfalls sogar die private Kinder-Lektüre auf Antolin abstimmen.

## 5. Schritt:

Zugänge verteilen:

Wenn die Lehrperson ihre Klasse im Programm übernommen hat, bekommt sie die Zugangscodes (Benutzername und Kennwort) für die Schüler\*innen. Sobald die Kinder diese haben, können sie sofort damit einsteigen und ein Quiz ihrer Wahl lösen.

Es macht Sinn, allen Schüler\*innen diese Möglichkeit in etwa zur gleichen Zeit zu eröffnen, um niemandem das Gefühl zu geben, benachteiligt zu sein.

Wenn alle Klassen bei Antolin mitmachen wollen: um das Schulumfassende zu unterstreichen (Wir tun da alle mit!) wäre es zielführend, dass alle Lehrpersonen sowohl die Elternbriefe, als dann auch die Zugangsdaten gleichzeitig weitergeben.

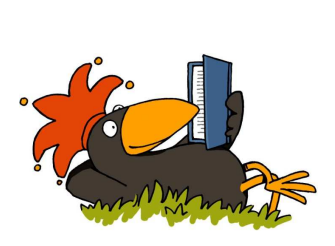

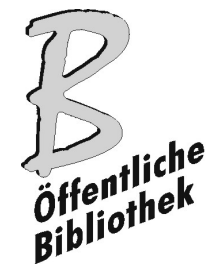

Kirchstraße 8 A-6822 Satteins Tel: 0 55 24 / 52 55<br>  $\overrightarrow{Bib}$ <br>
http://www.satteins.bv<br>
oebib.satteins@aon.at Tel: 0 55 24 / 52 55 - 2 http://www.satteins.bvoe.at/

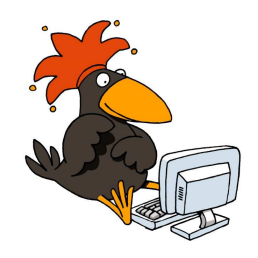

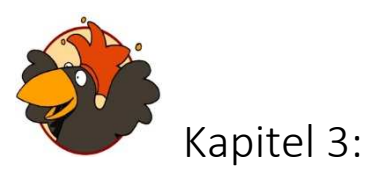

Die Kinder arbeiten mit Antolin

### 1. Schritt:

Es empfiehlt sich, den Schüler\*innen die Möglichkeit zu geben, das erste Mal Antolins Homepage im Unterricht zu besuchen. Dies kann in der Volksschule oder auch in der Bibliothek Satteins erfolgen. So kommen Anlaufschwierigkeiten und Berührungsängste gar nicht erst auf.

Das Ganze geht auch ohne PC, denn ihr könnt das problemlos auf dem Smartphone machen. Auf den nächsten Seiten befindet sich eine Erklärung für euch zum Ausdrucken für Schüler\*innen.

Alle Kinder, die 2019/20 in der Bibliothek eine Antolin-Schulung hatten, haben diesen Ausdruck bereits von der Bibliotheksleiterin erhalten.

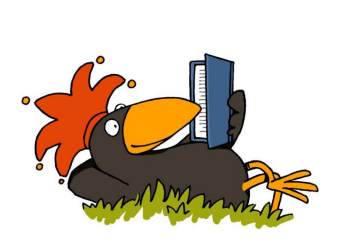

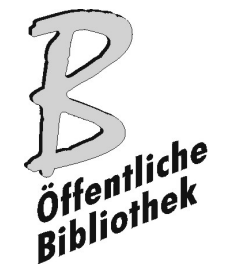

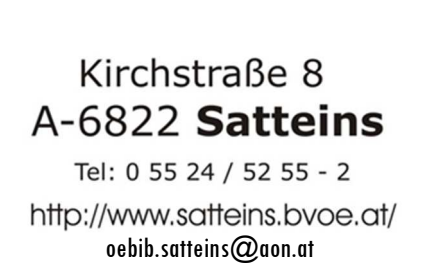

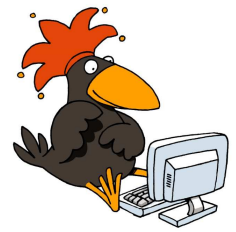

# Mein Antolin-Handbuch

Ich heiße: \_\_\_\_\_\_\_\_\_\_\_\_\_\_\_\_\_\_\_\_\_\_\_\_\_\_

Mein Benutzername ist:

Mein Kennwort ist: **Wein** 

Dieses Handbuch wurde von Margit Brunner Gohm 2019 erstellt.

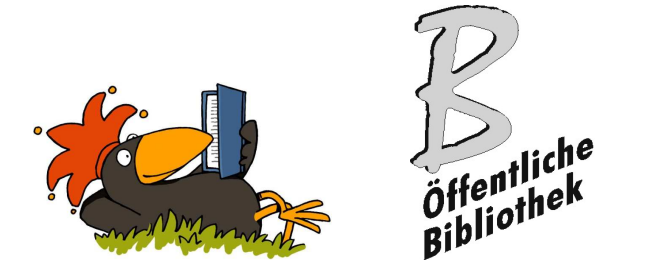

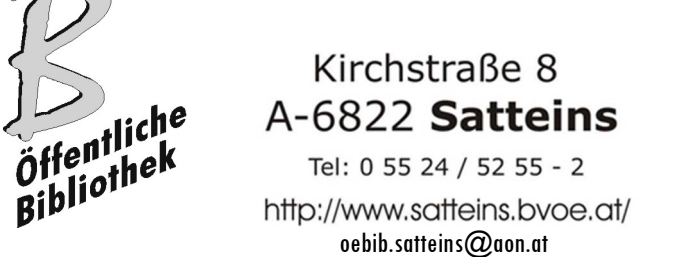

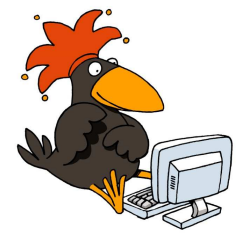

1. Ich gehe ins Internet und logge mich auf www.antolin.de ein, dann erscheint so ein Bildschirm:

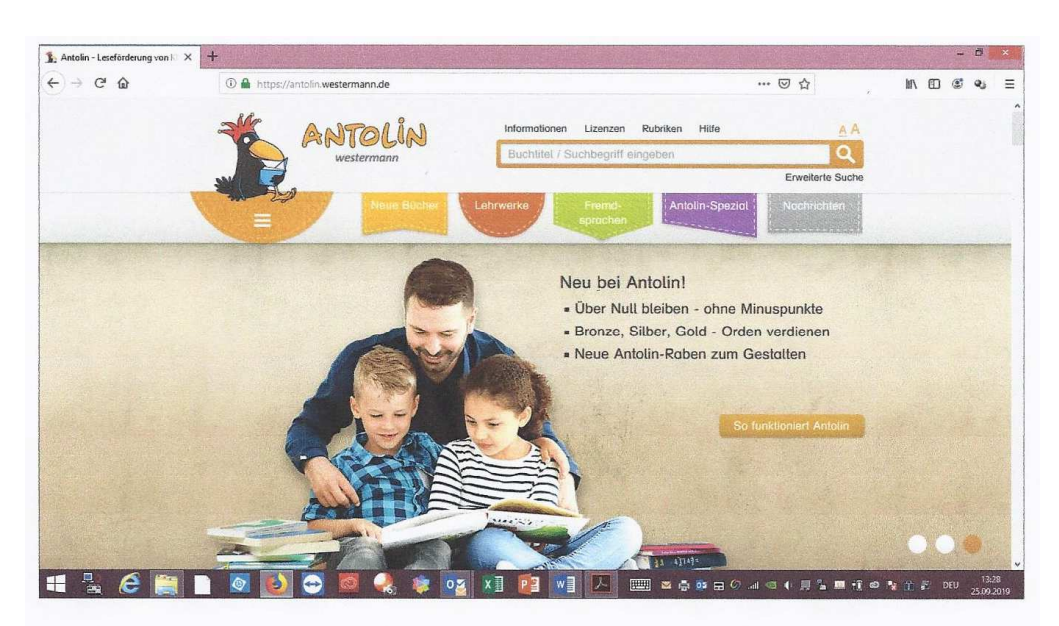

2. Wenn ich den orangefarbenen Bereich links anklicke, dann erscheint Anmelden:

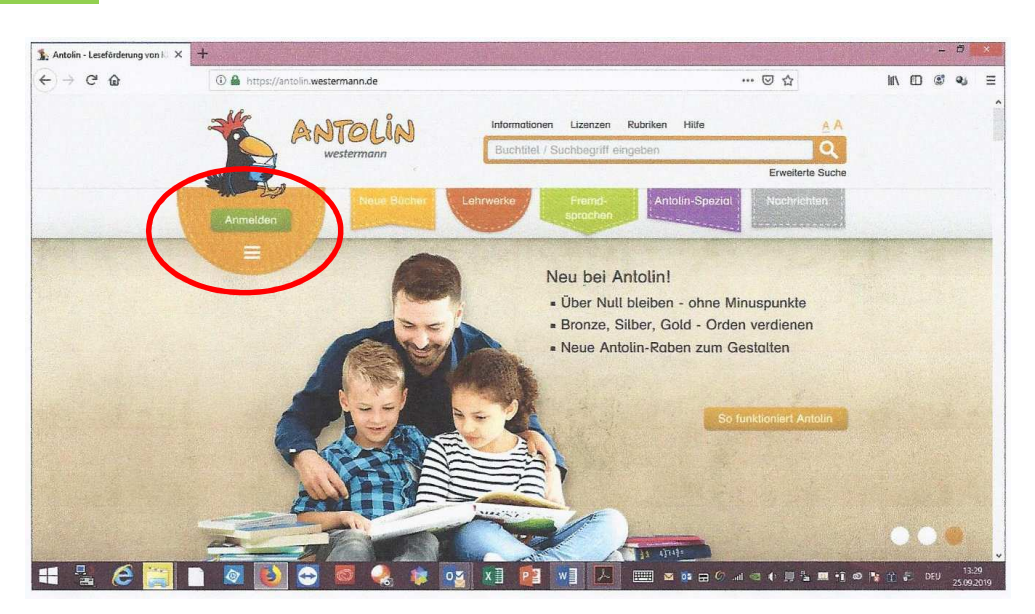

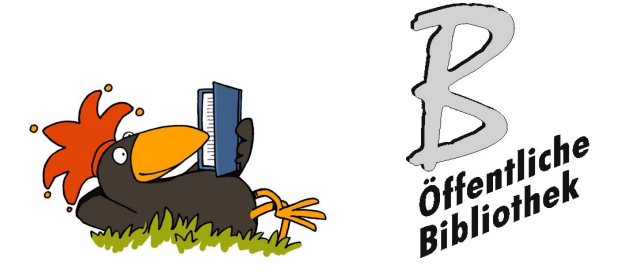

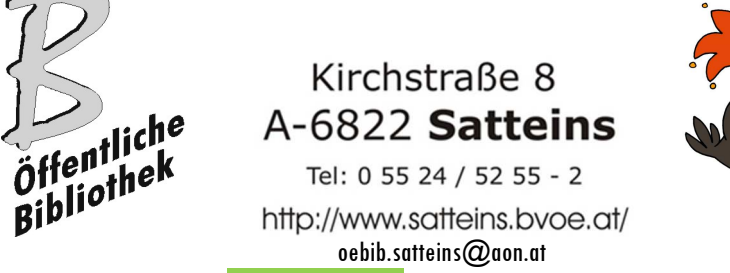

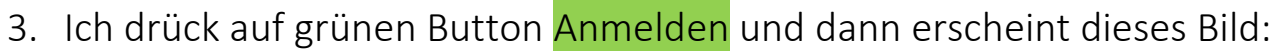

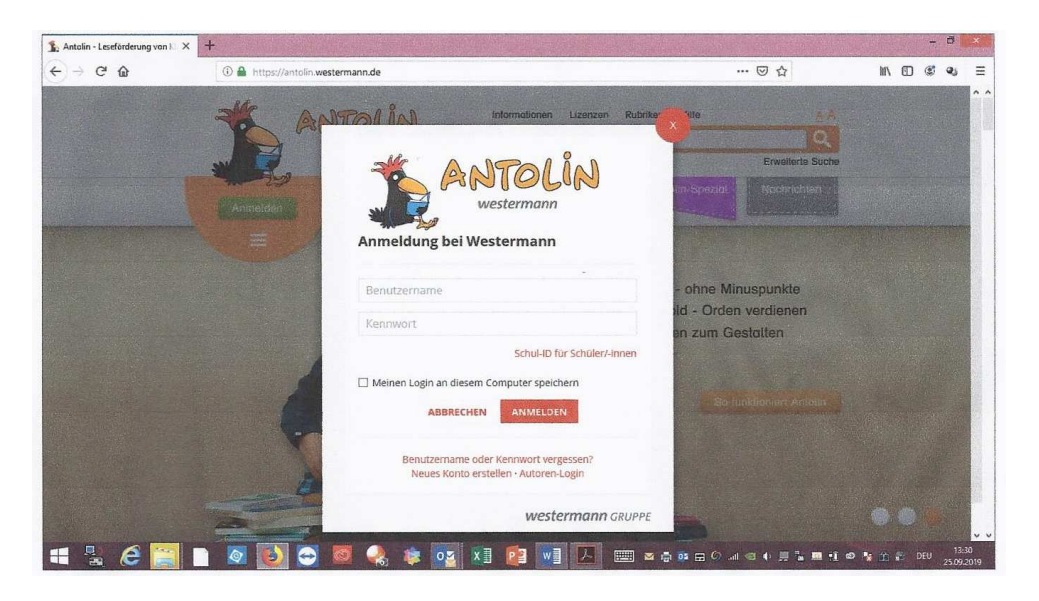

Hier schreibe ich meinen Benutzernamen und mein Kennwort hinein. Dann klicke ich auf den roten Knopf Anmelden und los geht's, schon bin ich auf meiner Seite in Antolin!

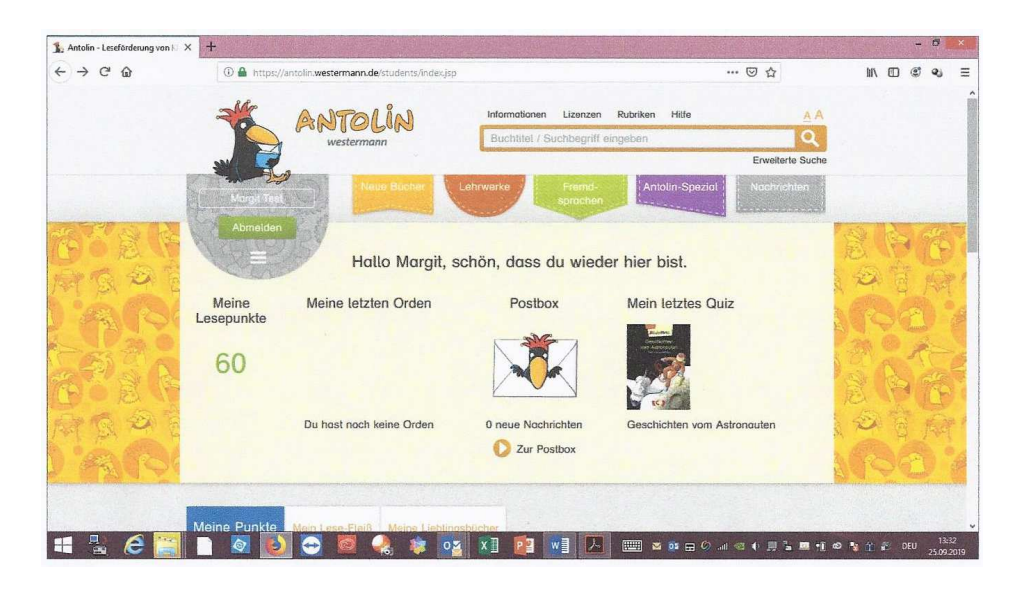

4. Ich finde es cool, dass meine Seite so aussieht, wie es mir am besten gefällt! Deshalb klicke auf die drei Striche unterhalb des grünen Buttons Abmelden" und dann öffnet sich dieses kleine Fenster:

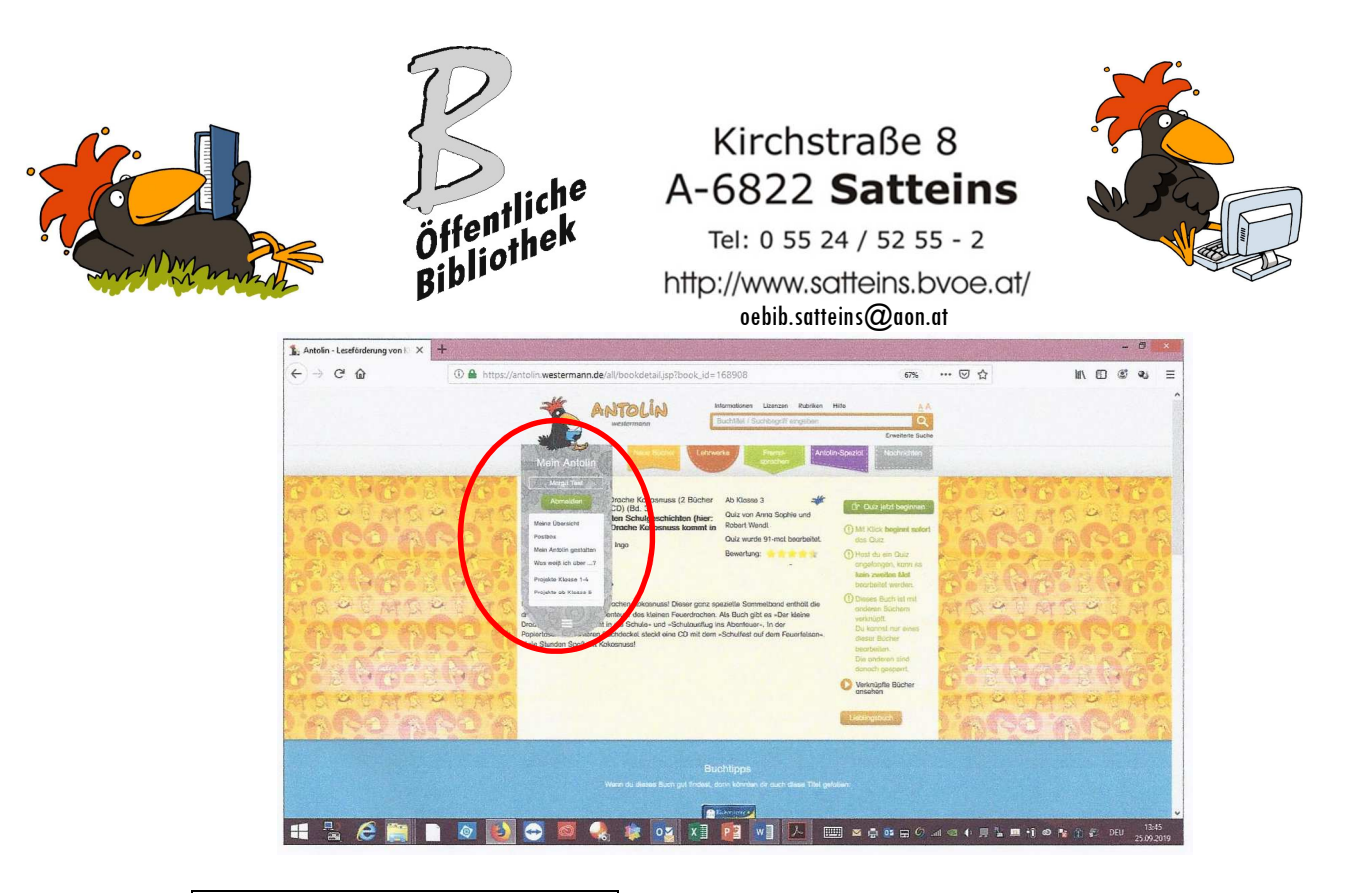

Unter "Mein Antolin gestalten" kann ich mir aussuchen, was für ein Antolin-Rabe oben auf meiner Seite stehen soll, welche Malerei mein Hintergrund hat und wie mein Lesezeichen aussehen soll.

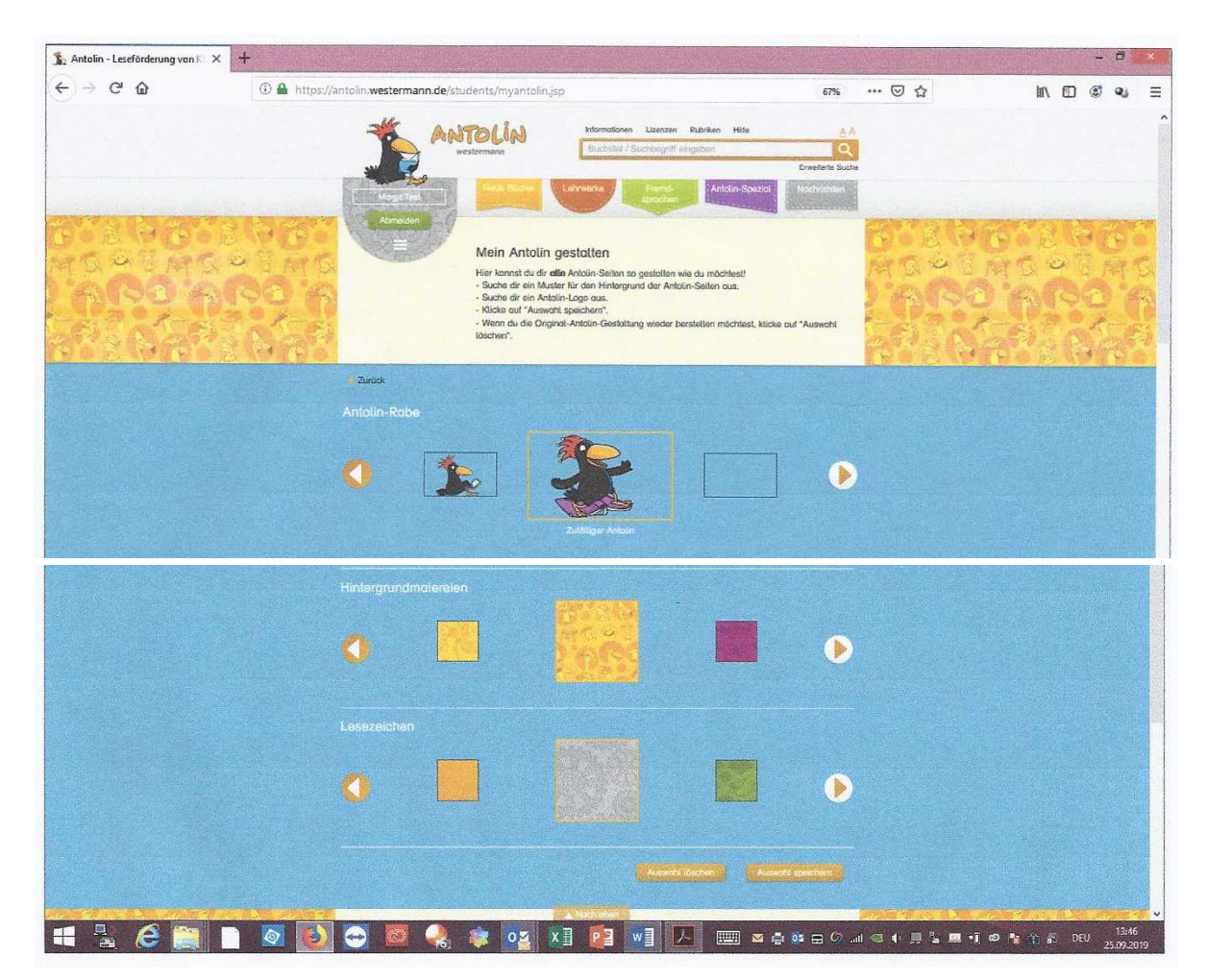

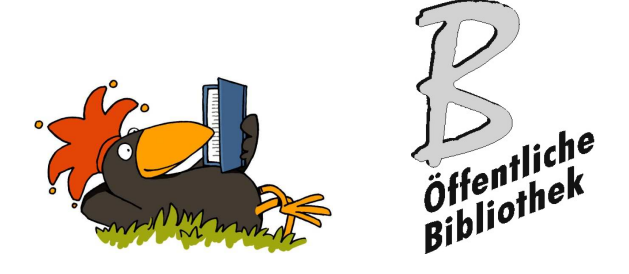

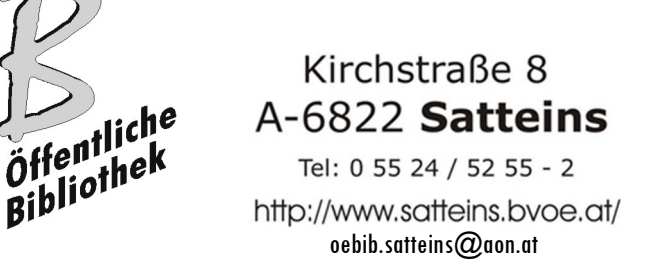

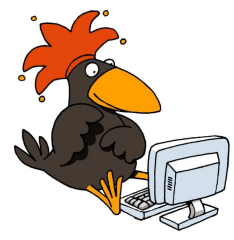

Ich kann das jederzeit machen oder verändern. Ich darf aber nicht vergessen Auswahl speichern (Button rechts unten) anzuklicken, sonst gehen meine Einstellungen verloren und ich muss sie wieder neu machen.

5. Ich kann mir auch eine Liste mit meinen zehn Lieblingsbüchern erstellen und diese mit meinen Freundinnen und Freunden in der Klasse teilen (ähnlich wie in Facebook).

Dazu schreibe ich den Titel eines meiner Lieblingsbücher in die Suchzeile und sobald ich es gefunden habe, drücke ich einfach auf den orangefarbenen Button "Lieblingsbuch" unten rechts:

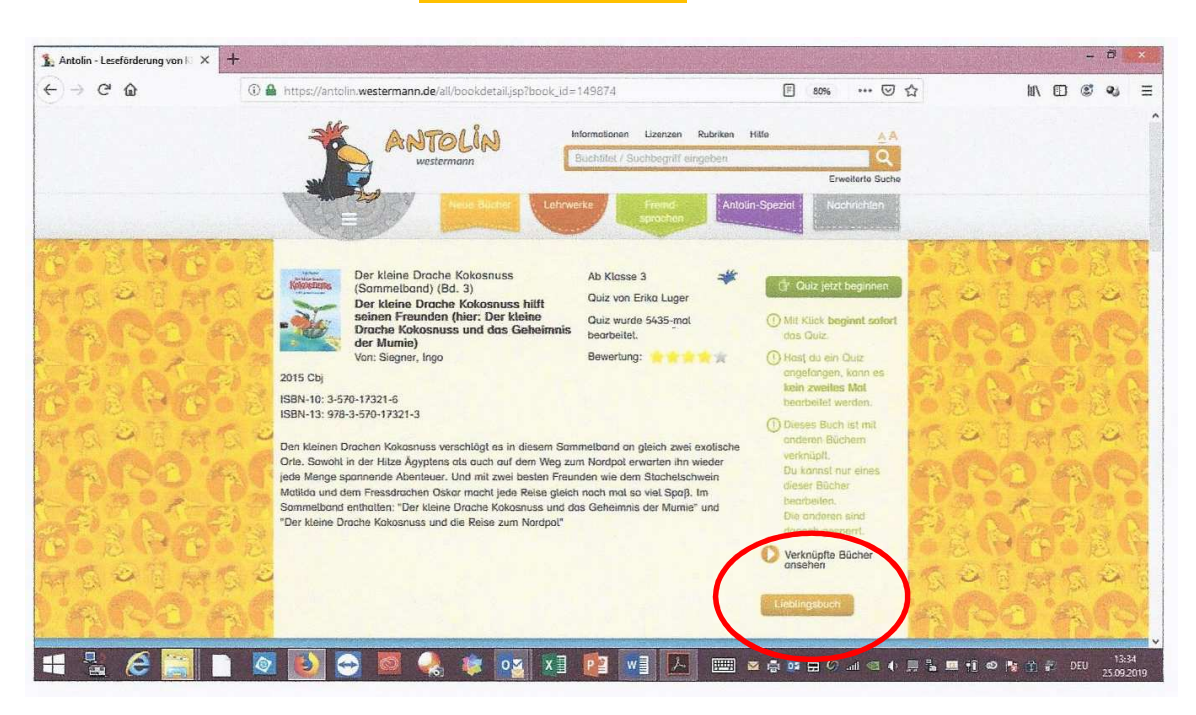

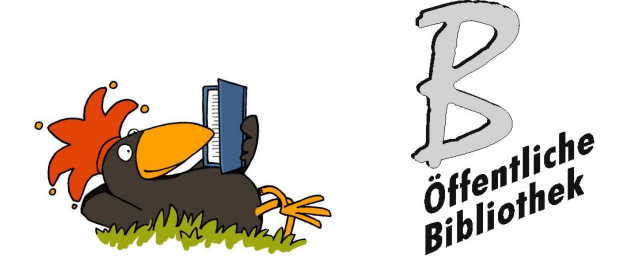

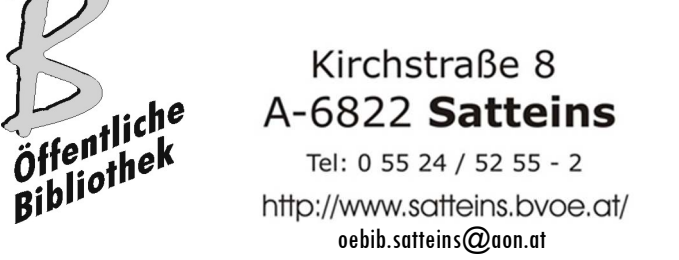

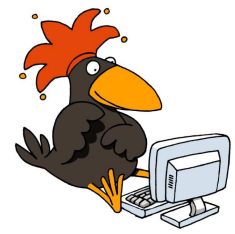

#### 6. Heute mache ich ein Buchquiz

Sobald ich mich angemeldet habe, kann ich ein Buchquiz lösen!

Vielleicht hat mir meine Lehrperson Bücher in der Leseliste vorgeschlagen? Diese finde ich in Meine Übersicht:

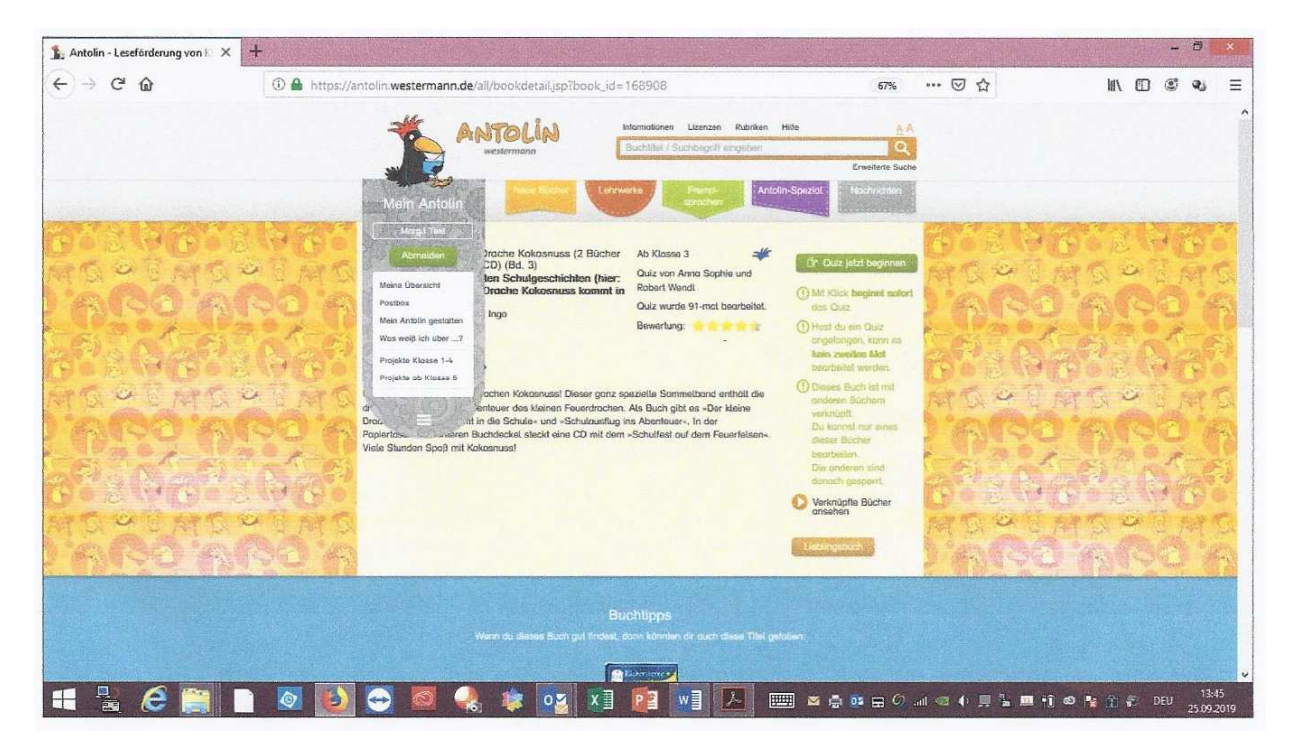

Meistens suche ich mir aber selber ein Buch aus. In der Bibliothek finde ich ganz viele Bücher mit dem Antolin-Hut oder dem Antolin-Raben. Wenn ich das Buch gelesen habe, dann kann ich ein Quiz machen. Und das geht so:

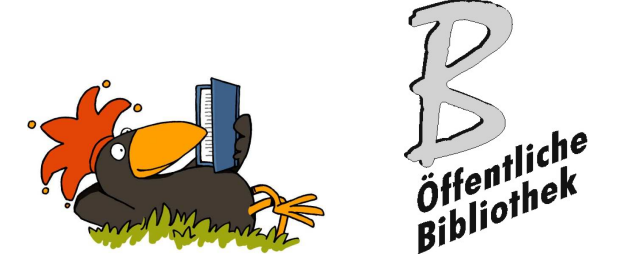

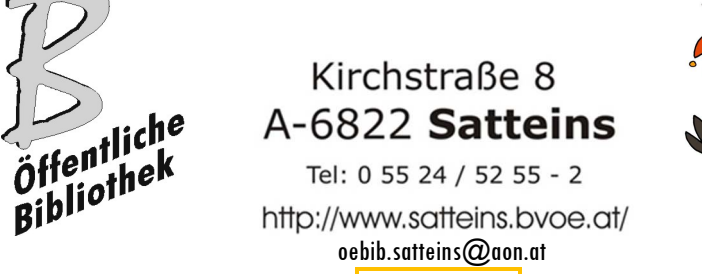

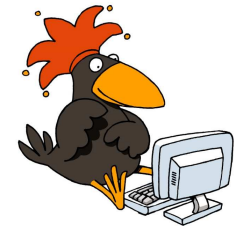

Zuerst tippe ich den Buchtitel in die Suchzeile. Ich schreibe zum Beispiel "Der kleine Drache Kokosnuss" und schon erscheint das Buch:

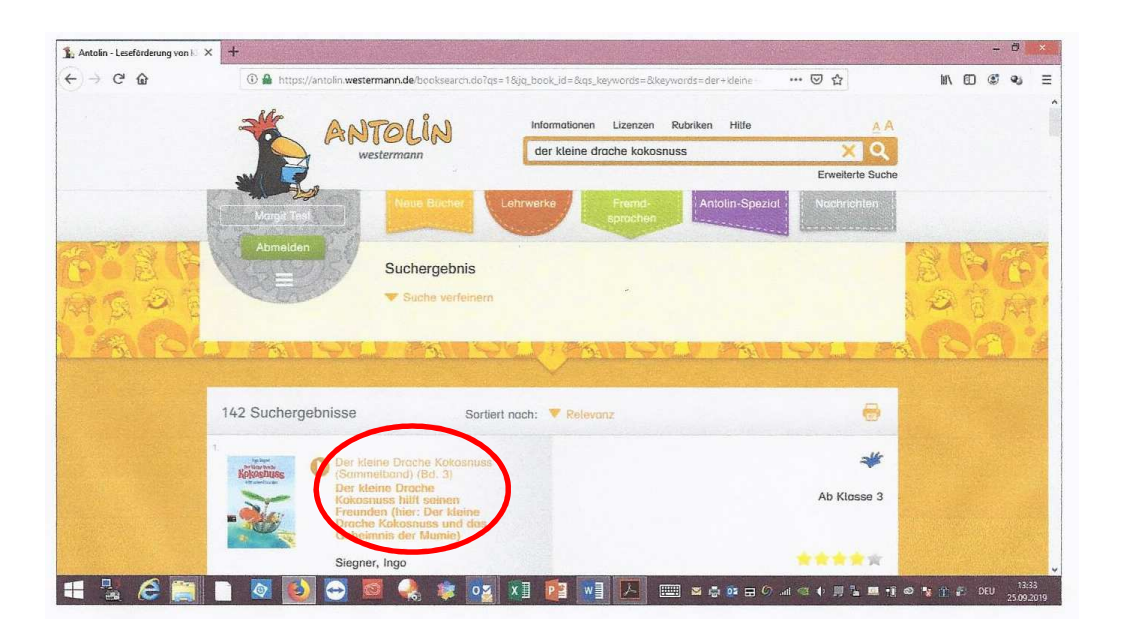

Jetzt klicke ich in den orangen Buchtitel und schon bin ich auf einer Seite, auf der ich etwas zum Inhalt lesen kann:

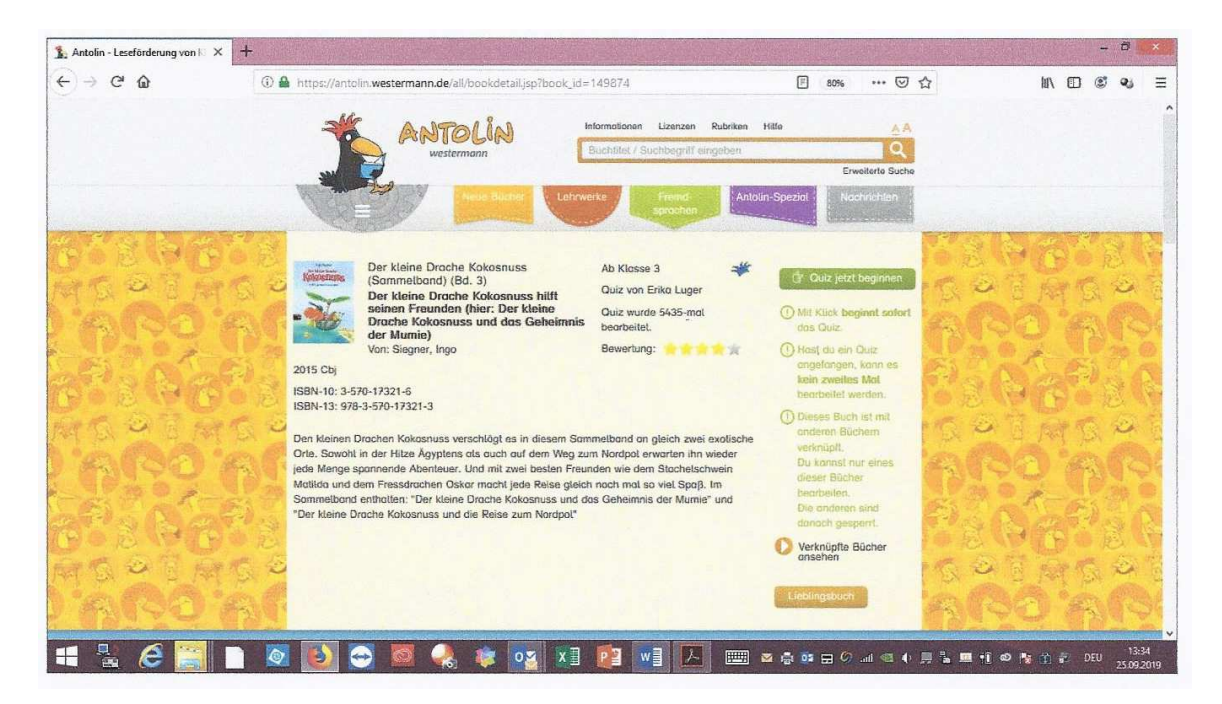

Und sobald ich den grünen Button oben rechts Quiz jetzt beginnen anklicke, startet das Quiz und die Zeit läuft …

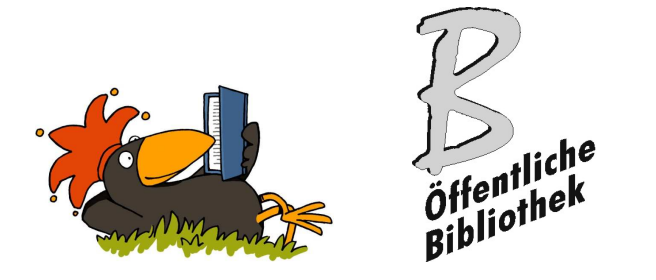

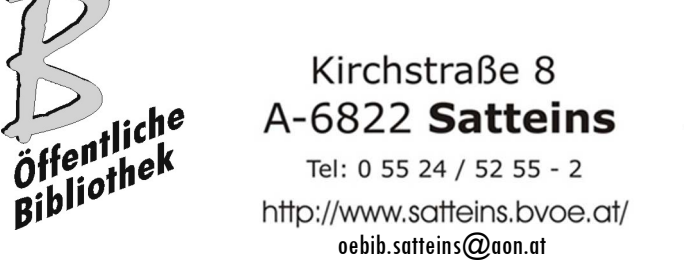

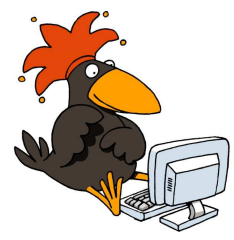

Als erstes muss ich angeben, wie mir das Buch gefallen hat. Je besser mir das Buch gefallen hat, umso mehr Sterne vergebe ich. Dann drücke ich auf den grünen Button Start rechts unten.

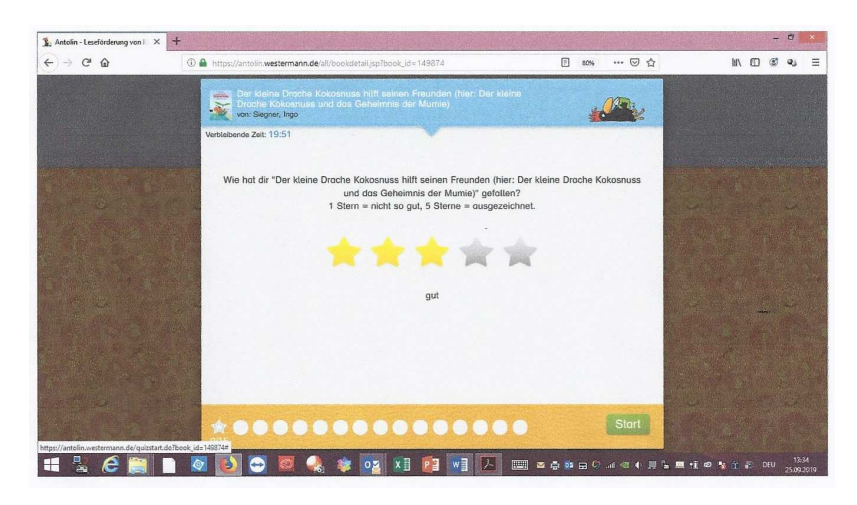

Nun kommt eine Frage nach der anderen. Neben jeder Frage stehen drei Antwortmöglichkeiten. Wenn ich die richtige Antwort weiß, dann wähle ich diese aus und dann klicke ich auf Weiter (rechts unten):

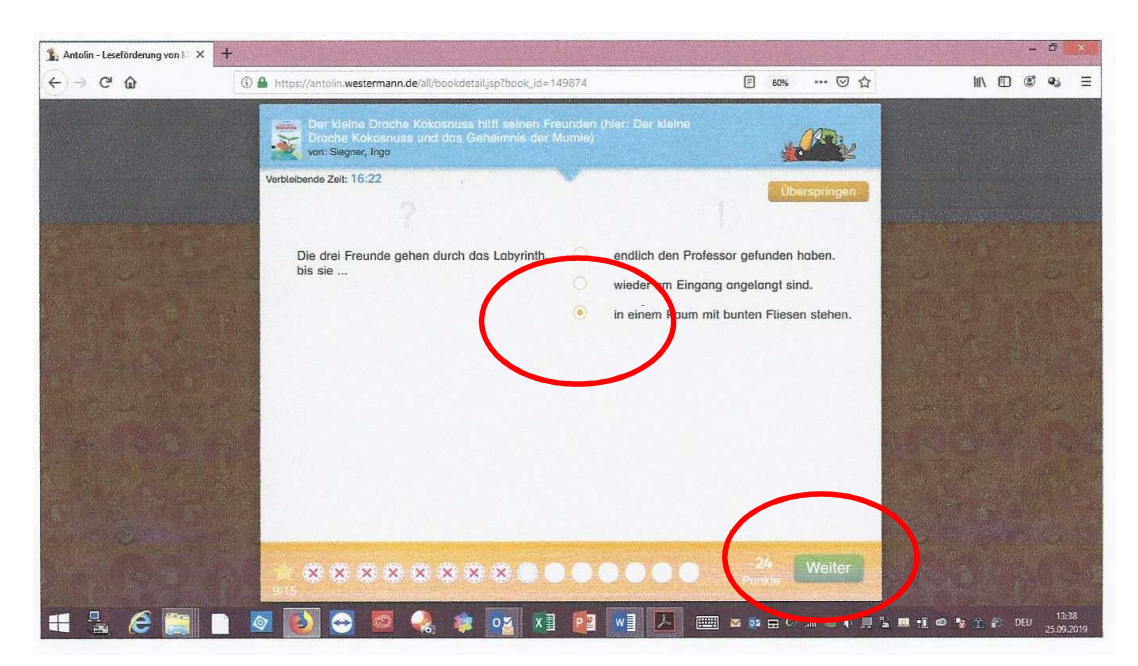

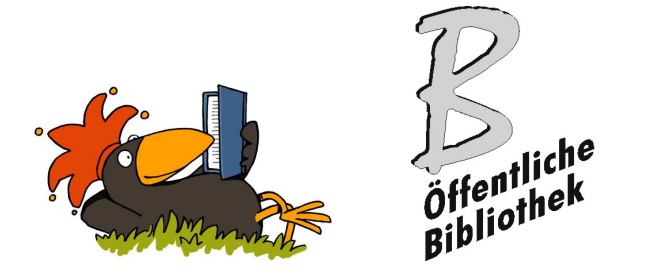

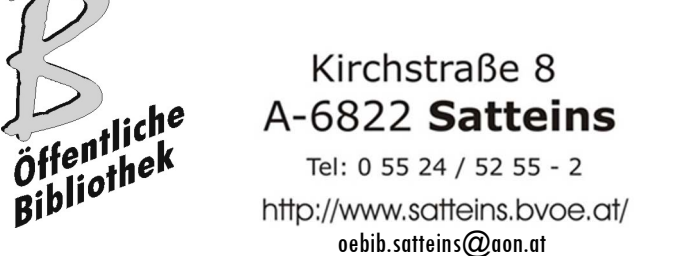

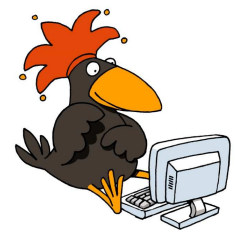

Wenn meine Antwort stimmt, erhalte ich einen Punkt, manchmal auch mehrere Punkte und dann erscheint folgendes Bild:

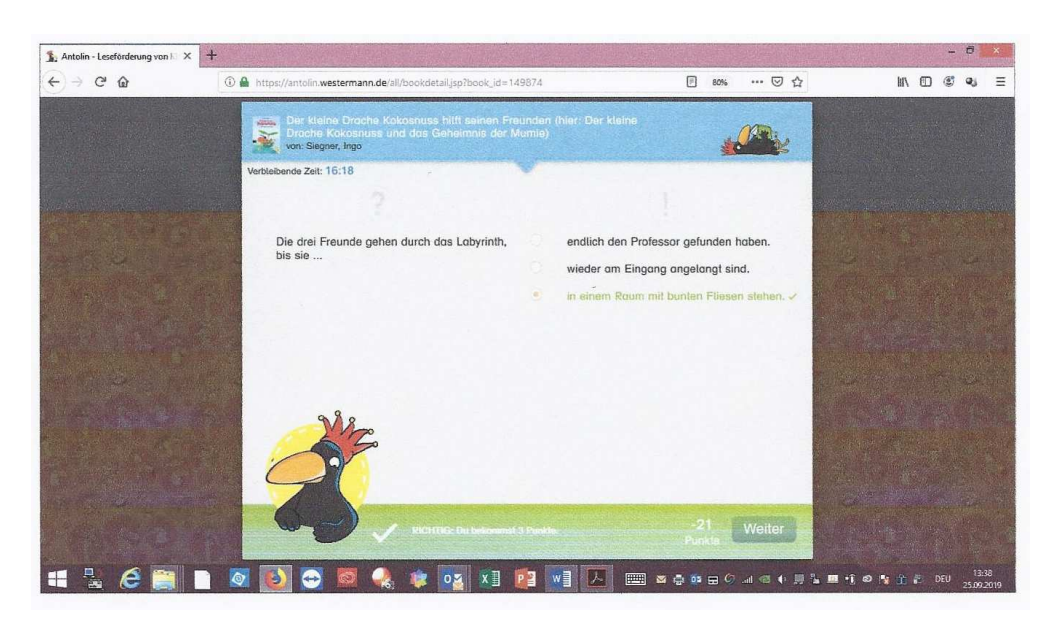

Mit dem grünen Button Weiter rechts unten komme ich zur nächsten Frage.

Wenn die Antwort falsch war, dann wird mir ein Punkt oder auch mehrere abgezogen und dann erscheint folgendes Bild:

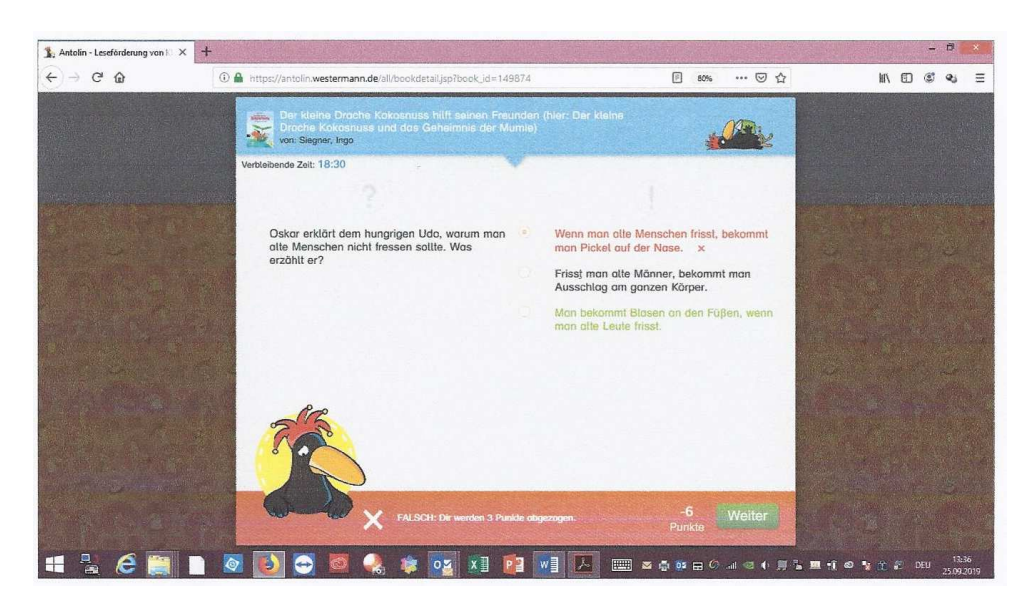

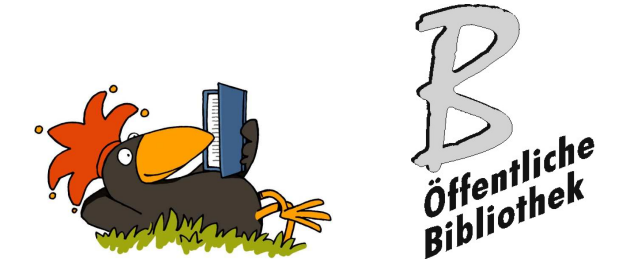

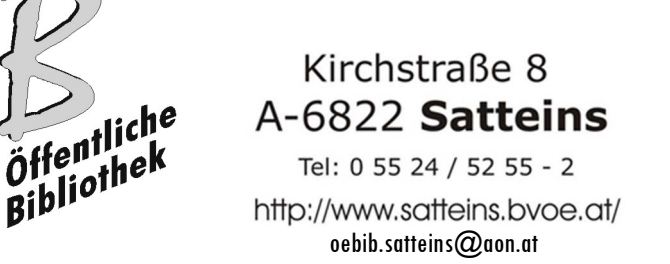

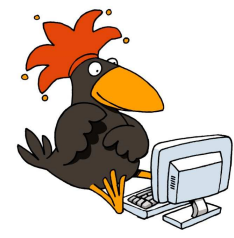

Mit dem grünen Button Weiter rechts unten komme ich zur nächsten Frage.

Besser als eine falsche Antwort anzuklicken ist es, wenn ich eine Frage überspringe. Das geht so: ich gebe keine Antwort, sondern ich klicke auf den orangeroten Button rechts oben *Überspringen*. So komme ich gleich zur nächsten Frage und es wird mir kein Punkt abgezogen.

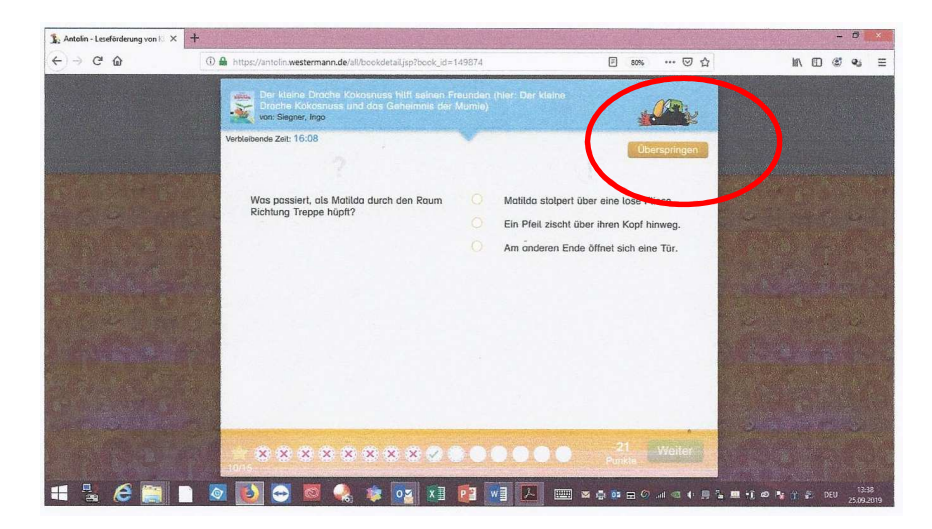

So beantworte ich alle Fragen. Nach der letzten Frage erscheint ein Bild. Hier kann ich lesen wie viele Antworten richtig oder falsch waren und wie viele Fragen ich übersprungen habe.

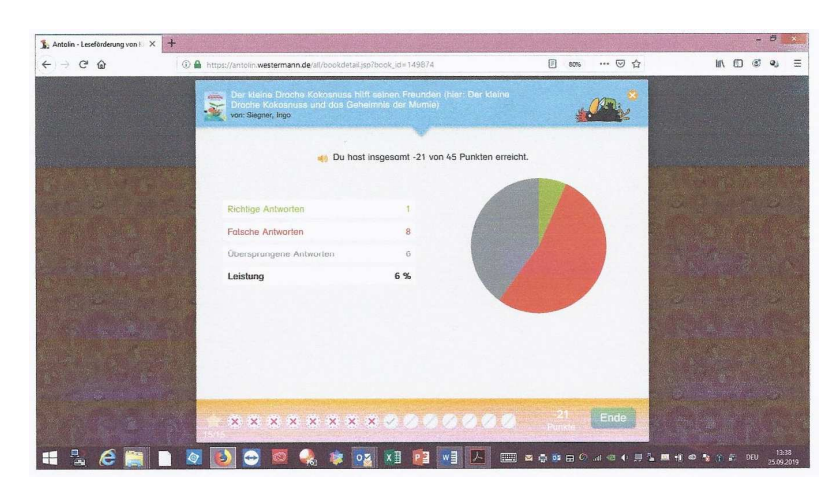

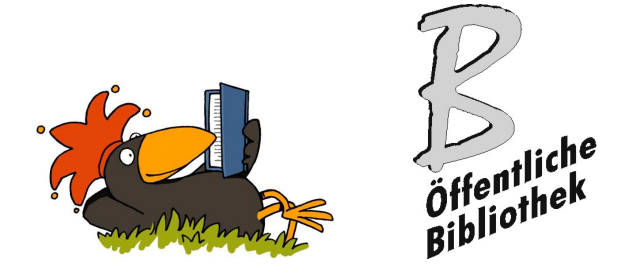

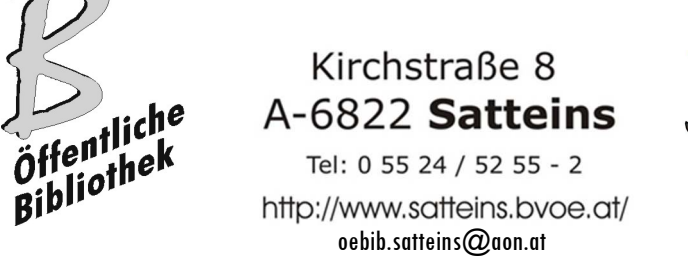

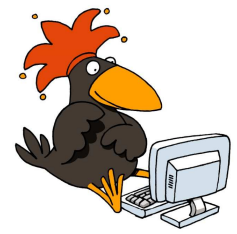

Mit dem grünen Button Weiter bin ich wieder auf dieser Seite:

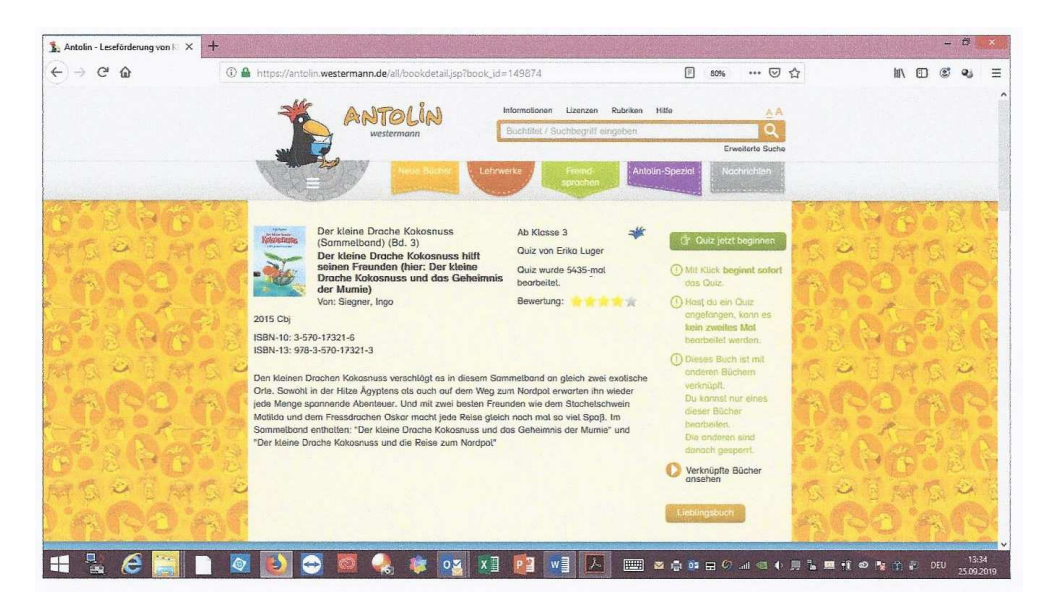

Jetzt kann ich entweder ein neues Buch lesen oder wenn ich nicht weiß welches, dann kann ich auf dieser Seite herunterscrollen und dort hat Antolin ein paar Buchvorschläge für mich:

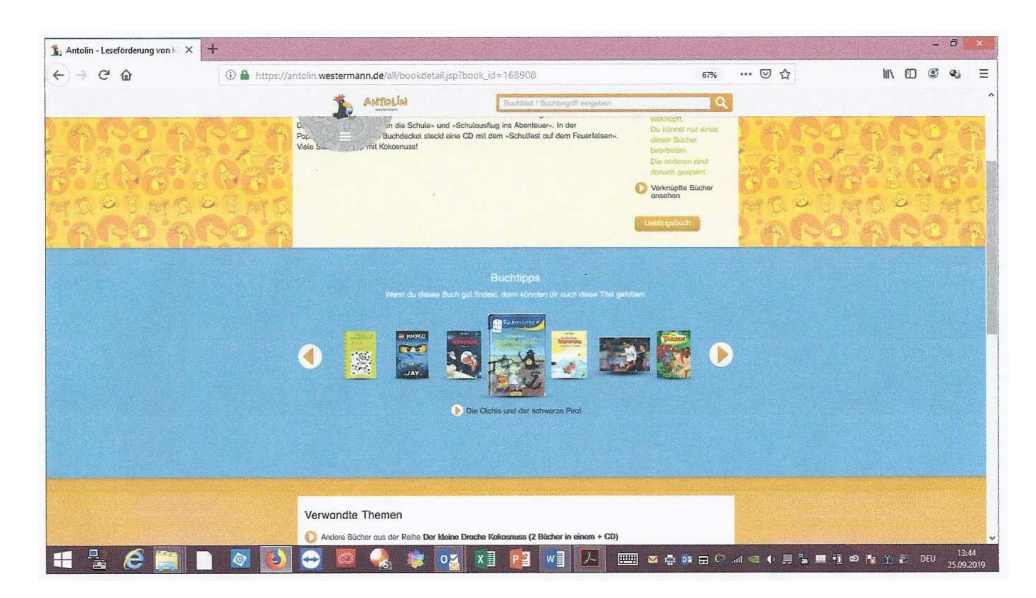

Mir macht Antolin viel Spaß! Vielleicht habe ich dich ja neugierig gemacht? Liebe Grüße von deiner Margit aus der Bibliothek Satteins

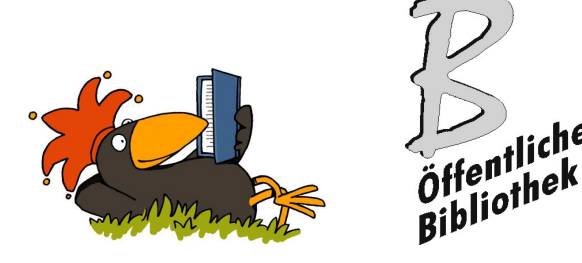

Kirchstraße 8 A-6822 Satteins Tel: 0 55 24 / 52 55 - 2 http://www.satteins.bvoe.at/ oebib.satteins@aon.at

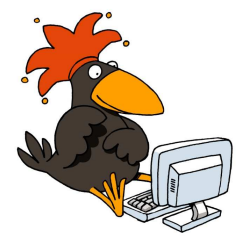

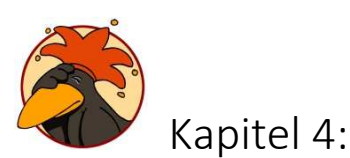

Was tun, wenn…?

Es gibt ein Antolin-Nutzerhandbuch unter als Download auf https://antolin.westermann.de/all/help.jsp.

Und dann gibt es auf der Plattform für Lehrpersonen auch noch eine Fülle von Begleitmaterialien:

- Urkunden zum Drucken für die Leseleistungen
- Lesezeichen als Bastel- und Malvorlage
- Antolin-Quiz gibt es auch für Bücher in anderen Sprachen
- Und unter Antolin-Spezial gibt es Biographien von Autorinnen und Autoren, werden wichtige Festtage erklärt, berühmte Persönlichkeiten beschrieben und viele interessante und aktuelle Themen kindgerecht nähergebracht

... und wenn Fragen auftauchen: bitte gerne Margit Brunner Gohm in der Bibliothek Satteins fragen!

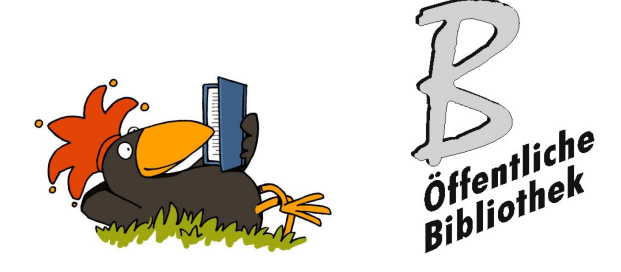

Kirchstraße 8 A-6822 Satteins Tel: 0 55 24 / 52 55 - 2

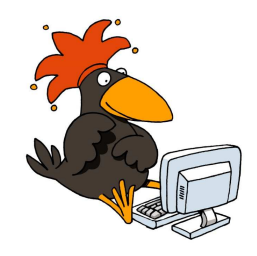

http://www.satteins.bvoe.at/ oebib.satteins@aon.at

Vorlage für einen Elternbrief

Liebe Eltern,

eine der wichtigsten Aufgaben, die die Schule zu vermitteln hat, ist **das Lesen.** Es schafft die Grundlage, um **berufliche Ziele und Wünsche** zu erreichen und um sich aktiv am gesellschaftlichen Leben zu beteiligen.

Allerdings ist auch bekannt, dass die **Lesefreude** im Laufe der Schulzeit stetig abnimmt. Welche Wege gibt es, das Lesen bei Kindern und Jugendlichen wieder zu einer Leidenschaft zu machen?

Gute Erfolge hat das **Internetprogramm "Antolin**", dass durch die Innovation der Öffentlichen Bibliothek Satteins ab sofort auch für unsere Schülerinnen und Schüler zugänglich ist. Es **motiviert** sie nachhaltig zum Lesen. Und das funktioniert so: Ein Kind liest ein Buch und beantwortet anschließend im Internet (in der Schule, der Bibliothek Satteins oder zuhause) dazu Fragen. Für jede richtige Antwort bekommt es auf einem persönlichen Lesekonto Punkte gutgeschrieben. Die Internetadresse dieses Programms lautet**: www.antolin.de.**

Jedes Kind bekommt ein **passwortgeschütztes Lesekonto**. Dafür geben wir den Vornamen, Spitznamen oder den vollständigen Namen Ihres Kindes an. Es erleichtert unsere Arbeit, den vollständigen Namen des Kindes zu verwenden. Möchten Sie nicht, dass der Vor- und Nachname Ihres Kindes elektronisch gespeichert wird, so teilen Sie uns dies bitte schriftlich mit.

Da "Antolin" im Internet zu Hause ist, können auch Sie **von zu Hause** aus die Lese-Entwicklung Ihres Kindes mitverfolgen. Voraussetzung ist nur ein Internet-Anschluss. Wenn Sie keinen Internet-Anschluss haben, dann können Sie diesen kostenlos in der Bibliothek Satteins während der Öffnungszeiten benützen.

Fragen Sie bei Ihrem Kind nach, lassen Sie sich **im Lesekonto die erreichten Punkte zeigen, loben Sie und ermuntern Sie**. Nicht allein die Schule, auch Sie können viel für die Lesemotivation Ihres Kindes tun. Der Lese-Erfolg Ihres Kindes wird Ihnen das eindrücklich zeigen.

Mit freundlichen Grüßen